## **Medicare Center Enrolment Process:**

- 1.) Log in to Medicare Center. [www.medicarecenter.com](http://www.medicarecenter.com/)
	- Username: Your National Producer Number
	- Password: NPN + Last four digits of your National Producer Number
	- Example:
		- o Username: 123456789
		- o Password: NPN6789
- 2.) Click the Start Consultation Button

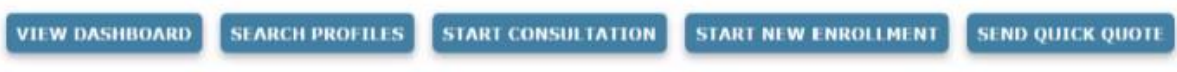

- 3.) Create a New Profile for your client
	- Fill in as much information as you can, even information that is not required
		- o This will all auto-fill on the application, making it easier for yourself and your client
- 4.) Click Continue>
- 5.) Email your client the Scope of Appointment. Email has Agents name on it.
- 6.) They will get an Email and see this:

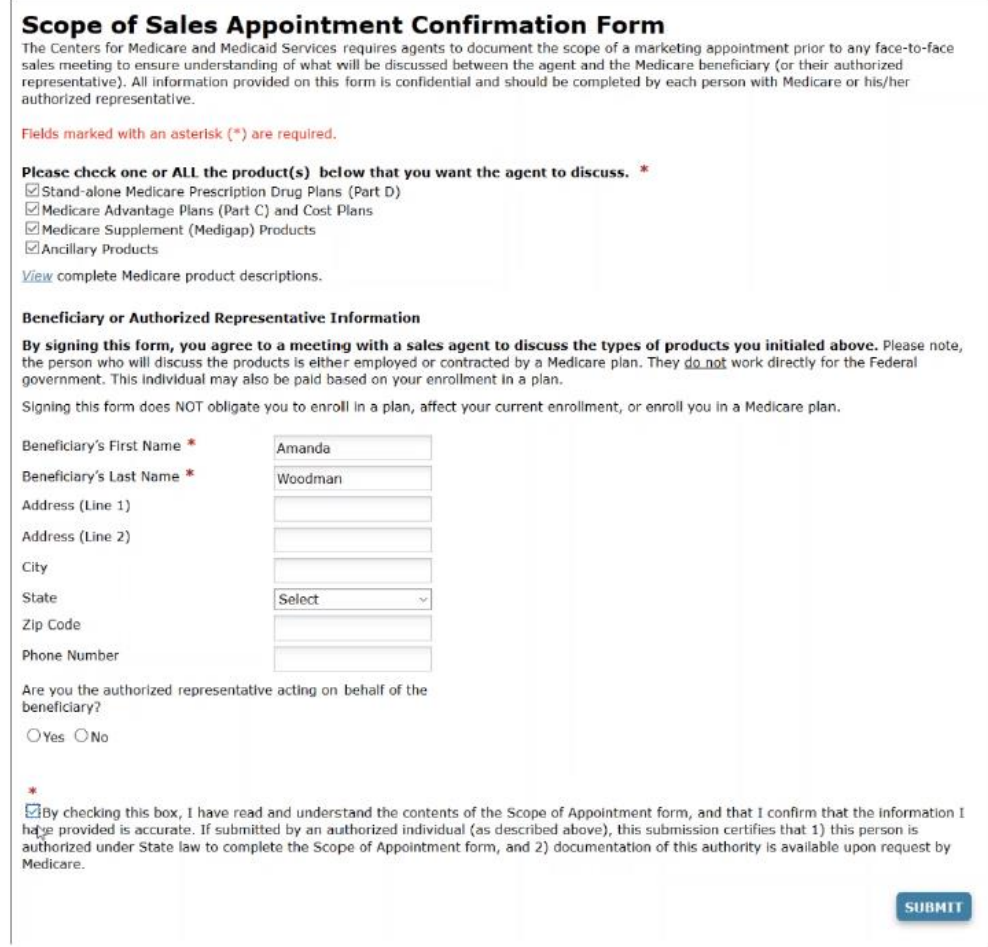

- 7.) Once client has clicked to sign agent can complete their part.
- 8.) Agent sees this:

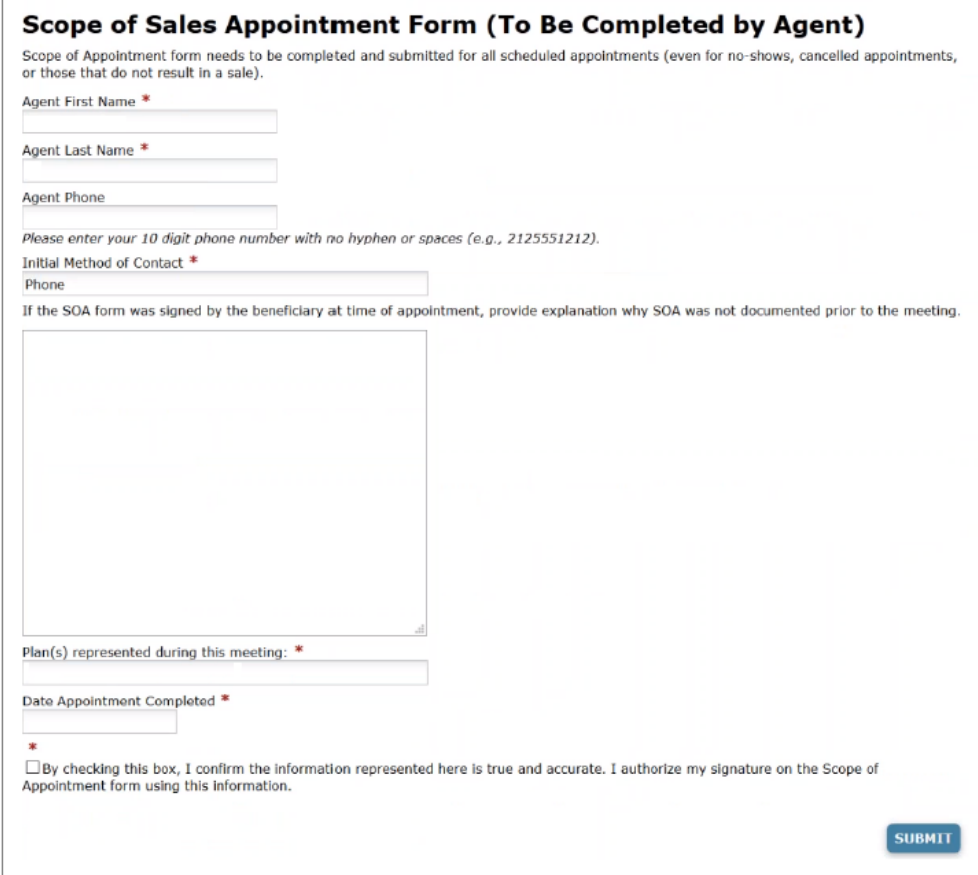

- 9.) After clicking to sign, agent clicks to submit the Scope of Appointment.
- 10.) Click Continue>
- 11.) Fill in client health information
	- Only zip code and age for now
- 12.)Click Continue>
- 13.)Answer if your client receives LIS or Medicaid
- 14.)Click Continue>
- 15.)Add clients Prescription Drugs
	- Type name of drug into the search bar, and click to add to client list
	- Once all drugs have been added, click Drug List is Complete
	- Medicare Center saves this information on your clients profile
- 16.) Select your clients Preferred Pharmacy
	- Check the box next to the Pharmacy they choose
- 17.) Click Continue
- 18.) Now you are at the Compare Plans section.
	- Face to Face: Click Enroll to go through the app. Client signs app with you.
	- Not Face to Face: Click Send Quote
- 19.) If Not Face to Face Click Send Quote to Email client the app
- 20.) Agent can customize Email to client
- 21.)Client gets 2 Emails
	- One with a link to see the quote and app
	- One with an access code to access the quote and app
	- Examples are below:

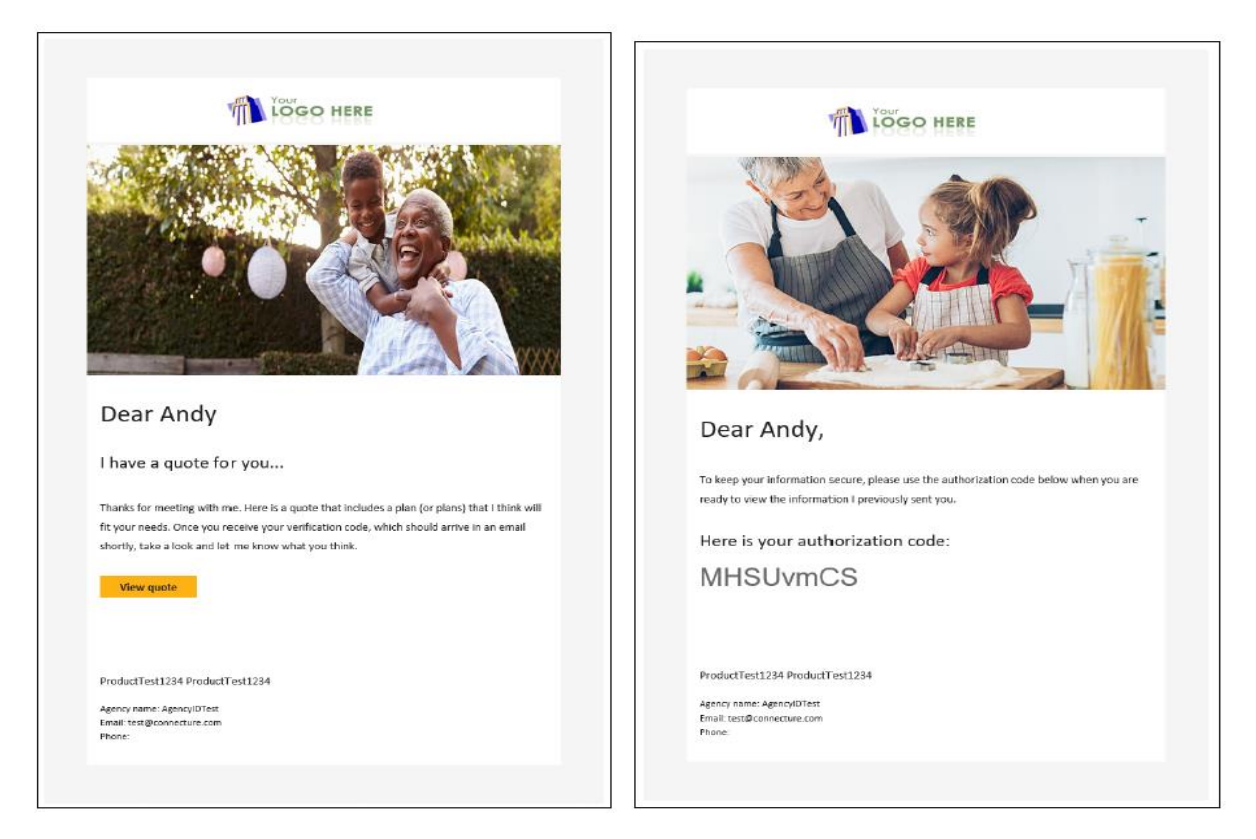

- 22.) Once enrolment has been completed agent receives (on Medicare Center) a confirmation number along with information on the plan the client enrolled in
	- Agent can also Email a copy of that to their client by clicking Send Confirmation next to their clients Email address.